# RX3041 V2

# **User's Manual**

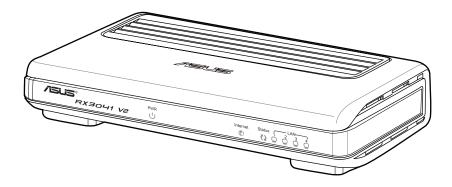

E5315 First Edition V1 January 2010

#### Copyright © 2010 ASUSTeK Computer Inc. All Rights Reserved.

No part of this manual, including the products and software described in it, may be reproduced, transmitted, transcribed, stored in a retrieval system, or translated into any language in any form or by any means, except documentation kept by the purchaser for backup purposes, without the express written permission of ASUSTeK Computer Inc. ("ASUS").

Product warranty or service will not be extended if: (1) the product is repaired, modified or altered, unless such repair, modification of alteration is authorized in writing by ASUS; or (2) the serial number of the product is defaced or missing.

ASUS PROVIDES THIS MANUAL "AS IS" WITHOUT WARRANTY OF ANY KIND, EITHER EXPRESS OR IMPLIED, INCLUDING BUT NOT LIMITED TO THE IMPLIED WARRANTIES OR CONDITIONS OF MERCHANTABILITY OR FITNESS FOR A PARTICULAR PURPOSE. IN NO EVENT SHALL ASUS, ITS DIRECTORS, OFFICERS, EMPLOYEES OR AGENTS BE LIABLE FOR ANY INDIRECT, SPECIAL, INCIDENTAL, OR CONSEQUENTIAL DAMAGES (INCLUDING DAMAGES FOR LOSS OF PROFITS, LOSS OF BUSINESS, LOSS OF USE OR DATA, INTERRUPTION OF BUSINESS AND THE LIKE), EVEN IF ASUS HAS BEEN ADVISED OF THE POSSIBILITY OF SUCH DAMAGES ARISING FROM ANY DEFECT OR ERROR IN THIS MANUAL OR PRODUCT.

SPECIFICATIONS AND INFORMATION CONTAINED IN THIS MANUAL ARE FURNISHED FOR INFORMATIONAL USE ONLY, AND ARE SUBJECT TO CHANGE AT ANY TIME WITHOUT NOTICE, AND SHOULD NOT BE CONSTRUED AS A COMMITMENT BY ASUS. ASUS ASSUMES NO RESPONSIBILITY OR LIABILITY FOR ANY ERRORS OR INACCURACIES THAT MAY APPEAR IN THIS MANUAL, INCLUDING THE PRODUCTS AND SOFTWARE DESCRIBED IN IT.

Products and corporate names appearing in this manual may or may not be registered trademarks or copyrights of their respective companies, and are used only for identification or explanation and to the owners' benefit, without intent to infringe.

# Contents

| •          | Introduction                      | 2           |
|------------|-----------------------------------|-------------|
|            | es and Benefits                   |             |
| 1.2 Packa  | ge Contents                       |             |
| Chapter 2: | Setup Router Configurations via W | Veb Browser |
| -          | our Web Browser                   |             |
|            | ۶                                 |             |
|            | Dynamic IP Address                |             |
|            | tatic IP Address                  |             |
|            | PPoE                              |             |
|            | PTP                               |             |
|            | 2TP                               |             |
|            | igPond                            |             |
|            | ິ<br>ກ                            |             |
|            | ystem Status                      |             |
|            | ystem Settings                    |             |
|            | Administrator Settings            |             |
|            | irmware Upgrade                   |             |
|            | Configuration Tools               |             |
|            | og                                |             |
| 2.4 WAN    | č                                 |             |
|            | Connected Type                    |             |
|            | Dynamic IP address                |             |
| 2.4.3 S    | tatic IP address                  |             |
| 2.4.4 P    | РРоЕ                              | 24          |
| 2.4.5 P    | PTP                               | 25          |
| 2.4.6 L    | 2TP                               |             |
| 2.4.7 B    | igPond                            |             |
| 2.4.8 D    | DNS                               |             |
| 2.5 LAN    |                                   |             |
|            | ettings                           |             |
| 2.5.2 D    | OHCP Client                       |             |
| 2.6 NAT    |                                   |             |
| 2.6.1 V    | /irtual Server                    |             |
| 2.6.2 S    | pecial Application                |             |
| 2.6.3 P    | ort Mapping                       |             |
| 2.6.4 A    | NLG                               |             |
| 2.6.5 D    | DMZ                               |             |
| 2.7 Firewa |                                   |             |
| 2.7.1 C    | Option                            | 35          |
| 2.7.2 A    | ccess Control                     |             |
| 2.7.3 U    | IRL Filtering                     |             |
| 2.7.4 N    | NAC Control                       |             |

# Contents

| 2.8 Routing           | 38 |
|-----------------------|----|
| 2.8.1 Routing Table   |    |
| 2.8.2 Static Routes   |    |
| 2.8.3 Dynamic Routing |    |
| 2.9 UPnP              | 40 |
| 2.9.1 Settings        | 40 |
| 2.9.2 Port Mapping    | 40 |
| 2.10 QoS              |    |
| 2.10.1 Port Base      | 41 |
| 2.10.2 DSCP           |    |
| 2.11 DDNS             | 43 |
| 2.12 Help Information |    |
| 2.13 Log out          |    |

# Chapter 1: Introduction

Congratulations on purchasing ASUS RX3041 V2 Router. This router, is a high quality and reliable Internet routing device, enables multiple users to share the internet connection through a Cable or DSL modem. Simply install the router, connect to Cable/DSL modem, and surf Internet without extra efforts. Acting as a 10/100Mbps 4-port Ethernet switch as well, the router, with all ports supporting MDI/MDIX, allows you to use CAT5 cable to uplink to other routers/switches. The router provides a total solution for the Small and Medium-sized Business (SMB) and the Small Office/Home Office (SOHO) markets, giving you an instant network today, and the flexibility to handle tomorrow's expansion and speed.

# 1.1 Features and Benefits

#### • 3-step easy setup wizard

All users can easily setup the router via only 3-step wizard to share internet.

#### • User friendly Web Graphical Interface

ASUS specific and user friendly interface allows users to easily set up the router.

DHCP server support

This feature provides a dynamic IP address to PCs and other devices upon request. The router can act as a DHCP server for devices on your LAN.

#### Multi DMZ host support

One PC on you LAN can be configured to allow unrestricted 2-way communication with Servers or individual user on the Internet.

• Support PPTP and PPPoE

The Internet (WAN port) connection supports PPPoE (PPP over Ethernet) and PPTP (Point-to-Point Tunnel Protocol), as well as "Direct Connection" type service.

# 1.2 Package Contents

- One RX3041 V2 Router
- Power Adapter
- CD including user manual
- QIG

# Chapter 2: Setup Router Configurations via Web Browser

The router comes with a web-based configuration utility. Users can access this configuration utility from any of client system within RX3041 V2 Router's LAN. For best results, either use Microsoft Internet Explorer 6.0 or later, or Netscape Navigator 4.7 or later. Before you start configuring your router, you have to get the following information from your ISP:

- a) Has your ISP assigned you a static IP address, or they will assign one to you dynamically? If you have received a static IP address, what is it?
- b) Does your ISP use PPPoE? If so, what is your PPPoE username and password?

If you are not sure of above questions, please contact your ISP.

#### 2.1 Start your Web Browser

To use the Web-Based Utility, you have to launch your Internet Browser (MS IE 6.0 or later, Netscape Navigator 4.7 or later).

**Step 1:** Enter the default IP address of RX3041 V2 Router **http://192.168.1.1** in the address field, and then, press **Enter** button:

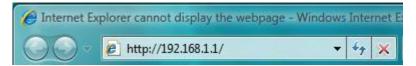

**Step2:** After the login dialog box appears, enter "**admin**" as User Name and the default password is also "**admin**", and then click "**OK**" to login web-based utility.

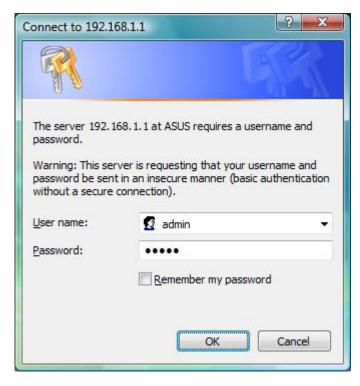

# 2.2 Wizard

The following window allows user to configure basic settings of the router, such as Host Name, Domain Name, Time Zone and Daylight Saving. Click "**Next**" to update WAN settings.

|                                                                       | ASUS RX3041                                                                                                    | 12 |
|-----------------------------------------------------------------------|----------------------------------------------------------------------------------------------------|----|
| Wizard<br>Status<br>V System<br>V WAN<br>V LAN<br>V NAT<br>V Firewall | Product Name ASUS RX3041 V2                                                                                                  |    |
| Routing     UPnP     QoS     DDNS     Logout                          | Time<br>Zone (GMT+08:00) Hong Kong, Perth, Singapore, Taipe<br>Daylight<br>Saving Enabled from : FEB • 2 • to: FEB •<br>Next |    |

Host Name: Enter a hostname provided by the ISP (Default: RX3041 V2).

Domain Name: Enter a Domain Name provided by the ISP.

**Time Zone:** Select the time zone of the country you are in. The router will set the time based on your selection.

**Daylight Saving:** The router can also take Daylight savings into account. If you wish to use this function, you must check/tick the enable box to enable your daylight saving configuration.

Next: Click "Next" to update WAN settings.

The following window allows user to specify the WAN Connection type, such as Dynamic IP address, Static IP address, or PPPoE...etc. After you setup the connection settings, click "**Next**" to update the DNS settings.

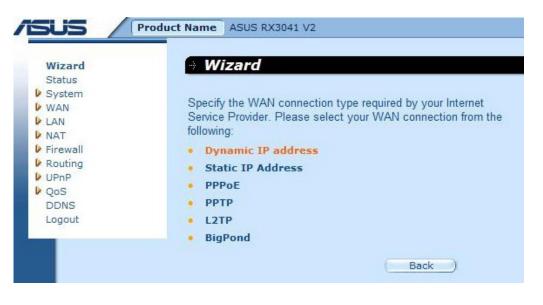

#### 2.2.1 Dynamic IP Address

Obtain an IP address automatically from your service provider.

Step 1: Select "Dynamic IP address" from WAN connection type.

| Wizard<br>Status                                                                                       | 🔿 Wizard                                                                                                    |
|----------------------------------------------------------------------------------------------------|----------------------------------------------------------------------------------------------------|
| System<br>WAN<br>LAN                                                                                   | Specify the WAN connection type required by your Internet<br>Service Provider. Please select your WAN connection from the<br>following: |
| <ul> <li>Firewall</li> <li>Routing</li> <li>UPnP</li> <li>QoS</li> <li>DDNS</li> <li>Logout</li> </ul> | <ul> <li>Dynamic IP address</li> <li>Static IP Address</li> <li>PPPoE</li> <li>PPTP</li> <li>L2TP</li> <li>BigPond</li> </ul>           |

**Step 2:** Enable "**MAC Cloning**" and enter "**MAC address**". You can also click "**Clone MAC**" button to copy the MAC address of the Ethernet Card installed by your ISP and replace the WAN MAC address with this MAC address. Click "**Next**" to continue.

| ASUS /                                                                                                    | Product Name ASUS RX3041 V2                                                                                                    |
|----------------------------------------------------------------------------------------------------|----------------------------------------------------------------------------------------------------|
| Wizard<br>Status<br>System<br>WAN<br>LAN<br>LAN<br>NAT<br>Firewall<br>Routing<br>UPnP<br>QoS<br>DDNS<br>Logout | Wizard          Dynamic IP address         MAC Cloning ♥ Enabled         MAC Address 00 : 0F : EA : 64 : C8 : E6 Clone MAC         Back       Next |

**Step 3:** Enable DNS Settings if required, enter the DNS server address(es). Click "**Finish**" to save the settings.

| Wizard        | 🔿 Wizard              |                  |
|---------------|-----------------------|------------------|
| Status        |                       |                  |
| System<br>WAN | DNS Settings          |                  |
| LAN           |                       |                  |
| NAT           | Static DNS Server     | Enabled          |
| Firewall      |                       |                  |
| Routing       | Primary DNS address   | 168 . 95 . 1 . 1 |
| UPnP          |                       |                  |
| QoS           | Secondary DNS address |                  |
| QoS           | Secondary DNS address |                  |
| DDNS          |                       |                  |

**Step 4:** After Wizard setting is completed, the configuration page will show **Success**.

| Wizard Wizar | u la la la la la la la la la la la la la |
|--------------|------------------------------------------|
| Status       |                                          |
| System       | Success                                  |
| WAN          | Juccos                                   |
| LAN          |                                          |
| NAT          | (Continue )                              |
| Firewall     |                                          |
| Routing      |                                          |
| UPnP         |                                          |
| QoS          |                                          |
| DDNS         |                                          |

Step 5: You can use the "Status" screen to see the Dynamic IP connection status.

|                                               | A                           | SUS RX3041 V2    |
|-----------------------------------------------|-----------------------------|------------------|
|                                               | Product Name ASUS RX3041 V2 |                  |
| Wizard<br>Status                              | I Status                    |                  |
| System                                        |                             | Internet         |
| WAN<br>LAN                                    | Cable/DSL                   | Connected        |
| NAT                                           | WAN IP                      | 192.168.6.6      |
| <ul> <li>Firewall</li> <li>Routing</li> </ul> | Subnet Mask                 | 255.255.255.0    |
| UPnP<br>QoS                                   | Gateway                     | 192.168.6.1      |
| DDNS                                          | DNS                         | 168.95.1.1       |
| Logout                                        | Secondary DNS               | 0.0.0.0          |
|                                               | Domain Name                 |                  |
|                                               | Connection Type             | Dynamic IP       |
|                                               | Connection Time             | 00:00:11         |
|                                               | Re                          | elease ) Renew ) |

#### 2.2.2 Static IP Address

If your router connects to the Fixed-IP xDSL, click **Static IP address** to enter the IP address and gateway address provided by your ISP.

Step 1: Select "Static IP address" from WAN connection type.

| Wizard<br>Status<br>System                                  | Specify the WAN connection type required by your Internet                  |
|-------------------------------------------------------------|----------------------------------------------------------------------------|
| VAN<br>LAN<br>NAT                                           | Service Provider. Please select your WAN connection from the<br>following: |
| <ul> <li>Firewall</li> <li>Routing</li> <li>UPnP</li> </ul> | Dynamic IP address     Static IP Address                                   |
| QoS<br>DDNS                                                 | <ul> <li>РРРоЕ</li> <li>РРТР</li> </ul>                                    |
| Logout                                                      | L2TP     BigPond                                                           |

**Step 2:** Enter Static IP address which assigned by your ISP. Click "**Next**" to continue.

| Wizard   | 🔿 Wizard                        |     |       |      |       |
|----------|---------------------------------|-----|-------|------|-------|
| Status   |                                 |     |       |      |       |
| System 2 |                                 |     |       |      |       |
| WAN      | Static IP Address               |     |       |      |       |
| LAN      |                                 |     |       |      |       |
| NAT      | IP address assigned by your ISP | 59  | . 120 | . 40 | . 246 |
| Firewall | Subnet Mask                     | 255 | . 0   | . 0  | . 0   |
| Routing  |                                 | -   | -     |      |       |
| V UPnP   | ISP Gateway Address             | 59  | . 120 | . 40 | . 254 |

**Step 3:** Enable DNS Settings if required, enter the DNS server address(es). Click "**Finish**" to save the settings.

| isus / 🖻         | roduct Name ASUS RX3041 V2 |                  |
|------------------|----------------------------|------------------|
| Wizard           | 🕘 Wizard                   |                  |
| Status<br>System |                            |                  |
| ▶ WAN            | DNS Settings               |                  |
| LAN              |                            |                  |
| NAT              | Static DNS Server          | Enabled          |
| 🕨 Firewall       |                            |                  |
| Routing          | Primary DNS address        | 168 . 95 . 1 . 1 |
| UPnP             |                            |                  |
| V QoS            | Secondary DNS address      |                  |
| DDNS             |                            |                  |
| Logout           |                            | Back Finish      |

**Step 4:** After Wizard setting is completed, the configuration page will show **Success**.

| sus /    | Product Name ASUS RX3041 V2 |             |
|----------|-----------------------------|-------------|
| Wizard   | · Wizard                    |             |
| Status   |                             |             |
| System   |                             | Success     |
| LAN      |                             |             |
| NAT NAT  |                             | (Continue ) |
| Firewall |                             |             |
| Routing  |                             |             |
| UPnP     |                             |             |
| ₽ QoS    |                             |             |
| DDNS     |                             |             |
| Logout   |                             |             |

**Step 5:** You can use the "**Status**" screen to see the Static IP address connection status.

|                                                                                                    | A                                                                     | SUS RX3041 V2                                                                    |
|----------------------------------------------------------------------------------------------------|-----------------------------------------------------------------------|----------------------------------------------------------------------------------|
| Wizard<br>Status<br>I System                                                                                                    | roduct Name ASUS RX3041 V2                                            | Internet                                                                         |
| <ul> <li>WAN</li> <li>LAN</li> <li>NAT</li> <li>Firewall</li> <li>Routing</li> <li>UPnP</li> <li>QoS</li> <li>DDNS</li> <li>Logout</li> </ul> | Cable/DSL<br>WAN IP<br>Subnet Mask<br>Gateway<br>DNS<br>Secondary DNS | Connected<br>59.120.40.246<br>255.0.00<br>59.120.40.254<br>168.95.1.1<br>0.0.0.0 |
|                                                                                                    | Domain Name<br>Connection Type                                        | Static IP                                                                        |

#### 2.2.3 PPPoE

If your router connects to the Dial-Up xDSL, click Dial-Up xDSL to enter the login information provided by your ISP.

**Step 1:** Select "**PPPoE**" from WAN connection type.

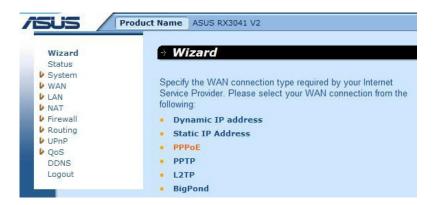

**Step 2:** Enter PPPoE Account and Password which provided by your ISP. Click "**Next**" to continue.

| Wizard<br>Status                          | 🛛 Wizard                   |                    |
|-------------------------------------------|----------------------------|--------------------|
| > System<br>> WAN                         | PPPoE                      |                    |
| ▶ LAN<br>▶ NAT                            | PPPOE Account              | 73380182@hinet.net |
| Firewall                                  | PPPOE Password             | •••••              |
| <ul> <li>Routing</li> <li>UPnP</li> </ul> | Retype password            | •••••              |
| QoS<br>DDNS                               | Service Name               | [                  |
| Logout                                    | MTU (546-1492)             | 1492               |
| -                                         | Maximum Idle Time(60~3600) | 300 (seconds)      |

**Step 3:** Enable DNS Settings if required, enter the DNS server address(es). Click "**Finish**" to save the settings.

| sus /r   | roduct Name ASUS RX3041 V2 |             |
|----------|----------------------------|-------------|
| Wizard   | • Wizard                   |             |
| Status   |                            |             |
| System   | and a second second        |             |
| VAN WAN  | DNS Settings               |             |
| LAN LAN  |                            |             |
| ▶ NAT    | Static DNS Server          | Enabled     |
| Firewall |                            |             |
| Routing  | Primary DNS address        | 168 95 1 1  |
| ▶ UPnP   |                            |             |
| ▶ QoS    | Secondary DNS address      |             |
| DDNS     |                            |             |
| Logout   |                            |             |
| Logodi   |                            | Back Finish |

**Step 4:** After Wizard setting is completed, the configuration page will show **Success**.

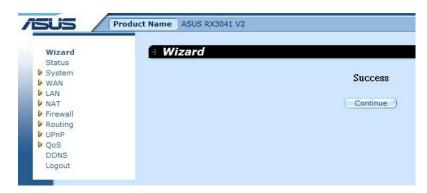

Step 5: You can use the "Status" screen to see the PPPoE connection status.

|                            | A                           | SUS RX3041 V2           |
|----------------------------|-----------------------------|-------------------------|
|                            | Product Name ASUS RX3041 V2 |                         |
| Wizard<br>Status<br>System | I Status                    | Internet                |
| LAN                        | Cable/DSL                   | Connected               |
| NAT     Firewall           | WAN IP                      | 122.124.97.207          |
| Routing                    | Subnet Mask                 | 255.255.255.255         |
| VPnP<br>QoS                | Gateway                     | 122.124.96.254          |
| DDNS                       | DNS                         | 168.95.192.1            |
| Logout                     | Secondary DNS               | 168.95.1.1              |
|                            | Domain Name                 |                         |
|                            | Connection Type             | PPPoE                   |
|                            | Connection Time             | 00:00:09                |
|                            | Conn                        | nection) (Disconnected) |

#### 2.2.4 PPTP

If your router connects through the PPTP, click PPTP to enter the login information provided by your ISP.

**Step 1:** Select "**PPTP**" from WAN connection type.

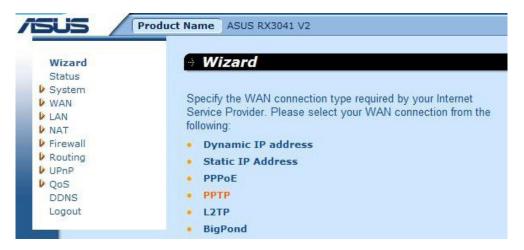

**Step 2:** Enter PPTP Account, Password, Service IP address, WAN IP address, Subnet address, Gateway which provided by your ISP. Click "**Next**" to continue.

|                                   | Product Name ASUS RX3041 V2                      |             |            |          |          |                         |
|-----------------------------------|--------------------------------------------------|-------------|------------|----------|----------|-------------------------|
| Wizard<br>Status<br>System<br>WAN | Wizard     PPTP                                  |             |            |          |          |                         |
| LAN NAT Firewall                  | PPTP Account<br>PPTP Password                    | 999         |            |          |          |                         |
| Routing     UPnP     QoS     DDNS | Retype password<br>Service IP Address            | 13.0.       | 0.1        |          | (IP      | Address or Domain Name) |
| Logout                            | WAN Interface IP<br>WAN IP Address               | Stati       | c IP Ac    | dress    | <b>•</b> | -                       |
|                                   | WAN Subnet Mask<br>WAN Gateway                   | 255<br>13   | . 0<br>. 0 | 0.<br>0. | .0       |                         |
|                                   | MTU (546-1460)<br>Maximum Idle Time<br>(60∾3600) | 1460<br>300 | _          | conds)   |          |                         |

**Step 3:** Enable DNS Settings if required, enter the DNS server address(es). Click "**Finish**" to save the settings.

| Wizard   | Wizard                |                  |
|----------|-----------------------|------------------|
| Status   |                       |                  |
| System   |                       |                  |
| WAN      | DNS Settings          |                  |
| LAN      |                       |                  |
| NAT      | Static DNS Server     | Finabled         |
| Firewall |                       |                  |
| Routing  | Primary DNS address   | 168 . 95 . 1 . 1 |
| UPnP     |                       |                  |
| QoS      | Secondary DNS address |                  |

**Step 4:** After Wizard setting is completed, the configuration page will show **Success**.

| Wizard   | Wizard |             |
|----------|--------|-------------|
| Status   |        |             |
| System   |        | Success     |
| VAN      |        | Success     |
| ▶ LAN    |        |             |
| ▶ NAT    |        | (Continue ) |
| Firewall |        |             |
| Routing  |        |             |
| ▶ UPnP   |        |             |
| V QoS    |        |             |
| DDNS     |        |             |

Step 5: You can use the "Status" screen to see the PPTP connection status.

|                            |                             | SUS RX3041 V2            |
|----------------------------|-----------------------------|--------------------------|
|                            | Product Name ASUS RX3041 V2 |                          |
| Wizard<br>Status<br>System | → Status                    | Internet                 |
| VAN<br>LAN                 | Cable/DSL                   | Connected                |
| NAT     Firewall           | WAN IP                      | 20.0.0.201               |
| Routing                    | Subnet Mask                 | 255.255.255              |
| VPnP<br>QoS                | Gateway                     | 20.0.0.200               |
| DDNS                       | DNS                         | 168.95.1.1               |
| Logout                     | Secondary DNS               | 0.0.0.0                  |
|                            | Domain Name                 |                          |
|                            | Connection Type             | PPTP                     |
|                            | Connection Time             | 00:00:15                 |
|                            |                             | nnection) (Disconnected) |

#### 2.2.5 L2TP

If your router connects through the L2TP, click L2TP to enter the login information provided by your ISP.

**Step 1:** Select "**L2TP**" from WAN connection type.

|                                                                                                    | Product Name ASUS RX3041 V2                                                                                                    |
|----------------------------------------------------------------------------------------------------|----------------------------------------------------------------------------------------------------|
| Wizard<br>Status<br>System<br>WAN<br>LAN<br>LAN<br>LAN<br>Firewall<br>Routing<br>UPnP<br>QoS<br>DDNS<br>Logout | <ul> <li>Wizard</li> <li>Specify the WAN connection type required by your Internet<br/>Service Provider. Please select your WAN connection from the<br/>following:</li> <li>Dynamic IP address</li> <li>Static IP Address</li> <li>PPPoE</li> <li>PPTP</li> <li>L2TP</li> </ul> |
|                                                                                                    | <ul> <li>BigPond</li> </ul>                                                                                                    |

**Step 2:** Enter L2TP Account, Password, Service IP address, WAN IP address, Subnet address, Gateway which provided by your ISP. Click "**Next**" to continue.

| 1417 1                                    | S. Winnerd                     |       |         |        |      |                           |
|-------------------------------------------|--------------------------------|-------|---------|--------|------|---------------------------|
| Wizard                                    | • Wizard                       |       |         |        |      |                           |
| System                                    |                                |       |         |        |      |                           |
| VAN                                       | L2TP                           |       |         |        |      |                           |
| LAN<br>NAT                                | L2TP Account                   | 999   |         |        |      |                           |
| Firewall                                  | L2TP Password                  | •••   |         |        |      |                           |
| <ul> <li>Routing</li> <li>UPnP</li> </ul> | Retype password                | •••   |         |        |      |                           |
| V QoS                                     | Service IP Address             | 13.0. | 0.1     |        | (1)  | P Address or Domain Name) |
| Logout                                    | WAN Interface IP               | Stati | c IP Ad | ddress | -    |                           |
|                                           | WAN IP Address                 | 13    | .0      | .0     | . 10 |                           |
|                                           | WAN Subnet Mask                | 255   | .0      | .0     | .0   |                           |
|                                           | WAN Gateway                    | 13    | .0      | .0     | , 1  |                           |
|                                           | MTU (546-1460)                 | 1460  |         |        |      |                           |
|                                           | Maximum Idle Time<br>(60~3600) | 300   | (se     | conds) |      |                           |
|                                           |                                |       |         |        |      |                           |

**Step 3:** Enable DNS Settings if required, enter the DNS server address(es). Click "**Finish**" to save the settings.

| /isus /                                   | Product Name ASUS RX3041 V2 |                  |
|-------------------------------------------|-----------------------------|------------------|
| Wizard                                    | • Wizard                    |                  |
| <ul> <li>System</li> <li>WAN</li> </ul>   | DNS Settings                |                  |
| LAN     NAT     Firewall                  | Static DNS Server           | Enabled          |
| <ul> <li>Routing</li> <li>UPnP</li> </ul> | Primary DNS address         | 168 . 95 . 1 . 1 |
| QoS     DDNS     Logout                   | Secondary DNS address       |                  |
| Logour                                    |                             | Back Finish      |

**Step 4:** After Wizard setting is completed, the configuration page will show **Success**.

| sus 🦯 P  | roduct Name ASUS RX3041 V2 |          |
|----------|----------------------------|----------|
| Wizard   | 🖶 Wizard                   |          |
| Status   |                            |          |
| System   |                            | Success  |
| WAN .    |                            | Success  |
| LAN .    |                            |          |
| NAT .    |                            | Continue |
| Firewall |                            |          |
| Routing  |                            |          |
| UPnP     |                            |          |
| QoS      |                            |          |
| DDNS     |                            |          |
| Logout   |                            |          |

Step 5: You can use the "Status" screen to see the PPTP connection status.

|                                           | roduct Name ASUS RX3041 V2 | 5US RX3041 V2           |
|-------------------------------------------|----------------------------|-------------------------|
| Wizard<br>Status<br>System                | Status                     | Internet                |
| WAN                                       | Cable/DSL                  | Connected               |
| <ul> <li>NAT</li> <li>Firewall</li> </ul> | WAN IP                     | 20.0.0.202              |
| Routing                                   | Subnet Mask                | 255.255.255.255         |
| UPnP OoS                                  | Gateway                    | 20.0.200                |
| DDNS                                      | DNS                        | 168.95.1.1              |
| Logout                                    | Secondary DNS              | 0.0.0                   |
|                                           | Domain Name                |                         |
|                                           | Connection Type            | L2TP                    |
|                                           | Connection Time            | 00:00:12                |
|                                           | Co                         | nnection) Disconnected) |

#### 2.2.6 BigPond

This connection is only for Telstra BigPond (Australia) Server use.

```
Step 1: Select "BigPond" from WAN connection type.
```

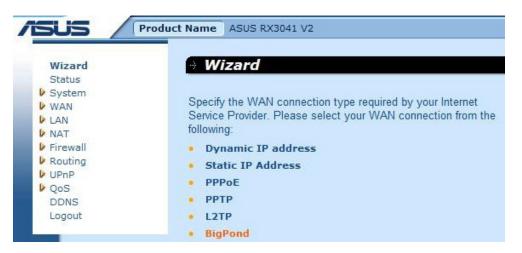

**Step 2:** Enter BigPond Account, Password, and Authentication Server which provided by local ISP. Click "**Next**" to continue.

| Wizard   | 🕘 Wizard              |          |
|----------|-----------------------|----------|
| Status   |                       |          |
| System   |                       |          |
| WAN      | BigPond               |          |
| LAN      |                       |          |
| NAT      | BigPonod Account      | 123456   |
| Firewall | BigPond Password      |          |
| Routing  | -                     |          |
| VPnP     | Retype password       | •••••    |
| 0oS      | Authentication Server | 10.0.0.1 |

**Step 3:** Enable DNS Settings if required, enter the DNS server address(es). Click "**Finish**" to save the settings.

| /SUS                              | Product Name ASUS RX3041 V2                  |                  |
|-----------------------------------|----------------------------------------------|------------------|
| Wizard<br>Status<br>System        | Wizard<br>DNS Settings                       |                  |
| LAN<br>NAT<br>Firewall            | Static DNS Server                            | F Enabled        |
| Routing     UPnP     QoS     DDNS | Primary DNS address<br>Secondary DNS address | 168 . 95 . 1 . 1 |
| Logout                            |                                              | Back Finish      |

**Step 4:** After Wizard setting is completed, the configuration page will show **Success**.

| Wizard   | Wizard |          |
|----------|--------|----------|
| Status   |        |          |
| System   |        | Success  |
| WAN      |        | Success  |
| LAN      |        |          |
| NAT      |        | Continue |
| Firewall |        |          |
| Routing  |        |          |
| UPnP     |        |          |
| QoS      |        |          |
| DDNS     |        |          |

Step 5: You can use the "Status" screen to see the BigPond connection status.

| Wizard<br>Status | Status        |            |
|------------------|---------------|------------|
| System           |               | Internet   |
| LAN              | Cable/DSL     | Connecting |
| NAT<br>Firewall  | WAN IP        | 0.0.0      |
| Routing          | Subnet Mask   | 0.0.0      |
| UPnP<br>QoS      | Gateway       | 0.0.0      |
| DDNS             | DNS           | 0.0.0      |
| Logout           | Secondary DNS | 0.0.0.0    |

# 2.3 System

This section displays the basic configuration parameters of your router, such as System Status, System Settings, Administrator Settings, Firmware Upgrade, Configuration Tools and System Log. Although most users will be able to accept the default settings, every ISP is different. Please check with your ISP if you are not sure which settings the ISP requires.

#### 2.3.1 System Status

You can use the Status screen to see the connection status for the router's LAN interfaces, firmware and hardware version numbers, and the number of connected clients to your network.

| Wizard                                    | 🗧 Status                                  |                                   |
|-------------------------------------------|-------------------------------------------|-----------------------------------|
| Status<br>System                          |                                           | Internet                          |
| →Settings<br>→Administrator               | Cable/DSL                                 | Disconnected                      |
| →Firmware Upgrade<br>→Configuration Tools | WAN IP                                    | 0.0.0.0                           |
| →Log                                      | Subnet Mask                               | 0.0.0.0                           |
| AN                                        | Gateway                                   | 0.0.0                             |
| TAT                                       | DNS                                       | 0.0.0.0                           |
| Firewall<br>Routing                       | Secondary DNS                             | 0.0.0                             |
| JPnP<br>DoS                               | Domain Name                               |                                   |
| DDNS                                      | Connection Type                           | Dynamic IP                        |
| ogout                                     | Connection Time                           | 00:00:00                          |
|                                           | (Rel                                      | ease) ( <u>Renew</u> )<br>Gateway |
|                                           | IP Address                                | 192.168.1.1                       |
|                                           | Subnet Mask                               | 255.255.255.0                     |
|                                           | DHCP Server                               | Enabled                           |
|                                           | NAT                                       | Enabled                           |
|                                           | Firewall                                  | Enabled                           |
|                                           |                                           | Information                       |
|                                           | System Up Time                            | 00:03:57                          |
|                                           | System Date                               | Thu Jan 01 08:03:57 1970          |
|                                           | Connected Clients                         | 1                                 |
|                                           |                                           |                                   |
|                                           | Runtime Code Version                      | 1.0.0.1                           |
|                                           | Runtime Code Version<br>Boot Code Version | 1.0.0.1<br>0.0.9.6                |

**INTERNET:** Displays WAN connection type and status.

GATEWAY: Displays system IP settings, as well as DHCP, NAT and Firewall status.

**INFORMATION:** Displays the number of connected clients, as well as the router's hardware and firmware version numbers.

#### 2.3.2 System Settings

The System Settings window configures the router's basic settings, such as the router's Host Name, Domain Name, Set Time Zone, Daylight Saving and NAT.

| Wizard                              | System/Se       | ettings                                            |
|-------------------------------------|-----------------|----------------------------------------------------|
| Status                              |                 |                                                    |
| ✓ System<br>→Settings               | Host Name       | RX3041                                             |
| →Administrator<br>→Firmware Upgrade | Domain Name     |                                                    |
| →Configuration Tools<br>→Log        | NTP Server      | (option)                                           |
| WAN                                 | Set Time Zone   | (GMT+08:00) Hong Kong, Perth, Singapore, Taipei    |
| LAN                                 | Set Time 2016   | (Giri +00.00) Hong Kong, Pertit, Singapore, Taiper |
| NAT                                 | Daylight Saving | Enabled From: FEB 🔻 2 💌 to: FEB 💌 2 💌              |
| Firewall                            | bayingin baring |                                                    |
| Routing                             | NAT             | Enabled                                            |
| VPnP                                |                 | Endered                                            |
| QoS                                 |                 |                                                    |
| DDNS                                |                 | OK ) Cancel )                                      |

Host Name: Enter a hostname provided by the ISP (Default: RX3041 V2).

Domain Name: Enter a Domain Name provided by the ISP.

**Set Time Zone:** Select the time zone of the country you are currently in. The router will set the time based on your selection.

**Daylight Saving:** The router can also take Daylight savings into account. If you wish to use this function, you must check/tick the enable box to enable your daylight saving configuration.

**NAT:** You can select to enable NAT function.

#### 2.3.3 Administrator Settings

Use this menu to restrict management access based on a specific password. By default, the password is admin. So please assign a password to the Administrator as soon as possible, and save it in a safe place. Passwords can contain from 3-12 alphanumeric characters, and are case sensitive.

Administrator Time-Out - The amount of time of inactivity before the router will automatically close the Administrator session. Set this to zero to disable it.

**Remote Management** - By default, management access is only available to users on your local network. However, you can also manage the router from a remote host by adding the IP address of an administrator to this screen.

|                                                                                                    |                                                                                                    | <b>ASUS</b> RX3041 V2 |
|----------------------------------------------------------------------------------------------------|----------------------------------------------------------------------------------------------------|-----------------------|
| Wizard<br>Status<br>System<br>System<br>System<br>System<br>Administrator<br>Settings<br>Administrator<br>Settings<br>Configuration Tools<br>Configuration Tool | ASUS RX3041 V<br>System / Ad<br>User Name<br>Current Password<br>New Password<br>Re-type Password<br>Idle Time Out |                       |
| Logout                                                                                                    |                                                                                                    | Remote Management     |
|                                                                                                    | Enabled                                                                                                    | Γ                     |
|                                                                                                    | IP Address                                                                                                    | 0.0.0                 |
|                                                                                                    | Port                                                                                                    | 8080                  |
|                                                                                                    |                                                                                                    | OK Cancel             |

**Password Settings:** Allows you to select a password in order to access the web-based management website

**Remote Management:** Defined special IP for remote management. You should enter the IP here (note: ISP provides more than one IP address, you should enable "**Does ISP provide more IP address?**", and the IP address should match with remote management IP.

Port: Enter the remote management port.

#### 2.3.4 Firmware Upgrade

User uses the Firmware Upgrade window to locate the new firmware then upgrade the system firmware. Click Browse to search for the new firmware location, and then click **OK** to process the upgrade.

|                                                                                                    | <b>ASUS</b> RX3041 V2                                                                                                    |
|----------------------------------------------------------------------------------------------------|----------------------------------------------------------------------------------------------------|
| Wizard<br>Status<br>System<br>->Settings<br>->Administrator<br>Firmware Upgrade<br>->Configuration Tools<br>->Log<br>VAN<br>LAN<br>VAN<br>VAN<br>VAN<br>VAT<br>Firewall<br>Routing<br>VUPnP<br>QoS<br>DDNS<br>Logout | Current Firmware Upgrade         Current Firmware Version: V 1.0.0.1         Firmware Date: #16 Fri Oct 09 11:47:07 2009         Enter the path and name of the upgrade file then click the OK button below.         Browse         OK       Cancel |

**Firmware Upgrade:** This tool allows you to upgrade the router's system firmware. To upgrade the firmware of your router, you need to download the firmware file to your local hard disk, use the Browse button to find the firmware file on your PC.

#### 2.3.5 Configuration Tools

Use this window to restore or backup RX3041 V2 router settings, such as Restart System, Restore Factory Default, Backup Settings and Restore Settings.

|                                     | ASUS RX3041 V2               |
|-------------------------------------|------------------------------|
| SUS Produc                          | t Name ASUS RX3041 V2        |
| Wizard<br>Status                    | System / Configuration Tools |
| Status ✓ System →Settings           | Restart System               |
| →Administrator<br>→Firmware Upgrade | C Restore Factory Default    |
| →Configuration Tools<br>→Log        | C Backup Settings            |
| VAN                                 | C Restore Settings           |
| NAT     Firewall                    | Browse                       |
| Routing                             | OK Cancel                    |
| UPnP  QoS                           |                              |
| DDNS<br>Logout                      |                              |

Restart System: Reboot this device.

Restore Factory Default: Reset the settings of this device to the factory default values.

Backup Settings: Save the settings of this device to a file.

**Restore Settings:** Restore the settings of this device to the backup settings.

#### 2.3.6 Log

The System Log window displays the router's system activities and configures remote log settings. Not only does the device display the logs of activities and events, it can be setup to send these logs to another location. The logs can be sent via email to a specific email account.

|                                                                                                    |                                                                                                    | <b>ASUS</b> RX3041 V2              |   |
|----------------------------------------------------------------------------------------------------|----------------------------------------------------------------------------------------------------|------------------------------------|---|
| ASUS Product                                                                                                    | ASUS RX3041 V                                                                                                    | 2                                  |   |
| Wizard<br>Status<br>☞ System                                                                                                    | 🖲 System / Log                                                                                                    |                                    |   |
| →Settings                                                                                                    |                                                                                                    | System Log                         |   |
| <ul> <li>→Administrator</li> <li>→Firmware Upgrade</li> <li>→Configuration Tools</li> <li>→Log</li> <li>WAN</li> <li>LAN</li> <li>NAT</li> <li>Firewall</li> <li>Routing</li> </ul> | [Thu Jan 01 08:00:00 1970][System]System start<br>[Thu Jan 01 08:00:00 1970][System]Ver 2.1 p0 #10 Tue Sep 29 15:59:22 2009<br>[Thu Jan 01 08:08:03 1970][DHCPS]RX DISCOVER by 00:13:D4:FC:C7:47<br>[Thu Jan 01 08:08:04 1970][DHCPS]TX OFFER of 192.168.1.2<br>[Thu Jan 01 08:08:04 1970][DHCPS]TX REQUEST by 00:13:D4:FC:C7:47<br>[Thu Jan 01 08:08:04 1970][DHCPS]TX ACK to 192.168.1.2<br>[Thu Jan 01 08:08:07 1970][DHCPS]RX INFORM by 192.168.1.2 |                                    | * |
| UPnP  QoS  DDNS Logout                                                                                                    | Dov                                                                                                    | vnload) (Clear) (Refresh)          |   |
| Eugout                                                                                                    |                                                                                                    | Remote Log Setting                 |   |
|                                                                                                    | Remote Log                                                                                                    | F Enabled                          |   |
|                                                                                                    | Send log to                                                                                                    | 0 . <u>0</u> . <u>0</u> . <u>0</u> |   |
|                                                                                                    | Email Log                                                                                                    | Enabled                            |   |
|                                                                                                    | Send Email to                                                                                                    |                                    |   |
|                                                                                                    | SMTP Server                                                                                                    | 0.0.0.0                            |   |
|                                                                                                    |                                                                                                    | OK Cancel                          |   |

System Log: The router's system activity.

**Remote Log:** Enable this option for sending log to remote log server.

Send log to: Enter the destination IP of remote log server.

Email Log: Enable this option and the logs will send to the specific email address.

**Send Email to:** Enter the email address which the Email address the logs will be sent to.

**SMTP server:** Enter the address of the SMTP (Simple Mail Transfer Protocol) server that will be used to send the logs.

#### 2.4 WAN

#### 2.4.1 Connected Type

Specify the WAN connection type required by your Internet Service Provider, then click "**OK**" button to provide detailed configuration parameters for the selected connection type.

|                                                        |                                                 | <b>ASUS</b> RX3041 V2                                                                                 |
|--------------------------------------------------------|-------------------------------------------------|----------------------------------------------------------------------------------------------------|
|                                                        | uct Name ASUS RX3041                            | V2                                                                                                    |
| Wizard<br>Status                                       | 🖲 WAN / Dyna                                    | amic IP Address                                                                                       |
| System                                                 |                                                 | WAN Connection Mode                                                                                   |
| →Connection                                            | <ul> <li>Dynamic IP</li> <li>Address</li> </ul> | Obtain an IP address automatically from your service provider.                                        |
| LAN<br>NAT<br>Firewall                                 | C Static IP<br>Address                          | Use a static IP address. Your service provider gives a static IP address to access Internet services. |
| <ul> <li>Routing</li> <li>UPnP</li> <li>QoS</li> </ul> | С РРРоЕ                                         | PPP over Ethernet is a common connection<br>method used for xDSL                                      |
| DDNS<br>Logout                                         | С РРТР                                          | PPP Tunneling Protocol can support multi-protocol<br>Virtual Private Networks (VPN).                  |
|                                                        | C L2TP                                          | Layer 2 Tunneling Protocol can support multi-<br>protocol Virtual Private Networks (VPN).             |
|                                                        | C BigPond                                       | Australia ISP service                                                                                 |

Dynamic IP address: You will obtain an IP address from your ISP automatically.

**Static IP address:** you can use the fixed IP address assigned by your ISP to access the internet service.

**PPPoE:** PPPoE is a common connection type used for xDSL.

**PPTP:** PPP Tunneling Protocol can support multi-protocol Virtual Private Network (VPN) **L2TP:** Layer 2 Tunneling Protocol can support multi-protocol Virtual Private Network (VPN)

**BigPond:** BigPond is an Australian internet service provider and is a subsidiary of Telstra.

#### 2.4.2 Dynamic IP address

The Host Name is optional, but may be required by some ISPs. The default MAC address is set to the WAN's physical interface on the router. Use this address when registering for Internet service, and do not change it unless it is required by your ISP, You can use the "**Clone MAC Address**" button to copy the MAC address of the Ethernet Card installed by your ISP and replace the WAN MAC address with this MAC address.

|                       | Dynamic IP Address             |            |
|-----------------------|--------------------------------|------------|
| Request IP<br>address |                                |            |
| MTU(576-1500)         | 1500                           |            |
| MAC Cloning           | Enabled                        |            |
| MAC Address           | 00 - 00 - 00 - 00 -<br>00 - 00 | Clone MAC) |
|                       | OK Cancel                      |            |

**Request IP address:** Enter the IP address of the device which you will clone.

**MTU:** This is optional. You can specify the maximum size of the packets transmitted to the Internet. Leave it as it is if you do not wish to set a maximum packet size.

**MAC Cloning:** Enable or disable MAC cloning option.

MAC Address: Enter the MAC address of the device you want to clone.

#### 2.4.3 Static IP address

If your Internet Service Provider has assigned a fixed address, enter the assigned address and subnet mask for the router, then enter the gateway address of your ISP.

| S                                      | tatic IP Address               |            |
|----------------------------------------|--------------------------------|------------|
| IP address assigned by<br>your ISP     | 0.00.00.                       |            |
| Subnet Mask                            | 255 . 255 . 255 .<br>0         |            |
| ISP Gateway Address                    | 0.00.00.                       |            |
| MTU(576-1500)                          | 1500                           |            |
| MAC Cloning                            | ☐ Yes                          |            |
| MAC Address                            | 00 - 00 - 00 -<br>00 - 00 - 00 | Clone MAC) |
| м                                      | ore IP addresses               |            |
| Does ISP provide more<br>IP addresses? | ☐ Yes                          |            |
|                                        |                                |            |
| 0                                      | K ) (Cancel )                  |            |

IP address assigned by your ISP: The IP address is provided by your ISP.

Subnet Mask: Enter the subnet mask of the router.

ISP Gateway Address: Enter the gateway address at ISP end.

**MTU:** This is optional. You can specify the maximum size of the packets transmitted to the internet. Leave it as it is if you to not wish to set a maximum packet size.

**MAC Cloning:** MAC address of WAN. If you use cable modem you must input it. You can use the Clone MAC Address button to copy the MAC address of the Ethernet Card installed by your ISP and replace the WNA MAC address with this MAC address.

**Does ISP provide more IP addresses:** If your ISP supports more IP addresses, please click Yes; otherwise, leave it unchecked.

#### 2.4.4 PPPoE

Enter the PPPoE user name and password assigned by your Service Provider. The Service Name is normally optional, and may be required by some service providers. Enter a Maximum Idle Time (in minutes) to define a maximum period of time for which the Internet connection is maintained when it is inactive. If the connection is inactive for longer than the defined Maximum Idle Time, then it will be dropped. You can enable the Auto-reconnect option to automatically reestablish the connection as soon as you attempt to access the Internet again.

|                                | PPPOE                                    |
|--------------------------------|------------------------------------------|
| User Name                      |                                          |
| Password                       | •••••                                    |
| Retype password                | •••••                                    |
| Service Name                   |                                          |
| MTU (546-1492)                 | 1492                                     |
| Maximum Idle Time<br>(60-3600) | 300 seconds                              |
| Connection Mode                | keep-alive 👻                             |
| MAC Cloning                    | Enabled                                  |
| MAC Address                    | 00 - 00 - 00 - 00 - 00 - 00<br>Clone MAC |

User Name: Enter the username provided by the ISP.

Password: Enter the password provided by the ISP.

Retype Password: Retype the password for confirmation purposes.

**Service Name:** This is optional. Enter the Service name provided that your ISP requires it, otherwise leave it blank.

**MTU:** This is optional. You can specify the maximum size of the packets transmitted to the Internet. Leave it as it is if you do not wish to set a maximum packet size.

**Maximum Idle Time:** You can specify an idle time threshold (minutes) for the WAN port. This means if no packet has been sent (no one using the Internet) during this specified period, the router will automatically end the connection with your ISP.

**Connection Mode:** To select the PPPoE connection mode, it includes Keep-alive, auto-connect and manual-on.

#### 2.4.5 PPTP

The PPTP window allows user to configure basic PPTP settings for the router.

|                               | рртр                    |                |
|-------------------------------|-------------------------|----------------|
| WAN Interface                 | Settings                |                |
| WAN Interface<br>IP           | Static IP 🔻             |                |
| MAC Cloning                   | <b>F</b> Enabled        |                |
| MAC Address                   |                         | Clone MAC      |
| IP Address                    | 0.0.0                   |                |
| Subnet Mask                   | 255 .255 .255 .0        |                |
| Gateway                       | 0.0.0                   |                |
| PPTP Password                 |                         | -              |
| Retype passwor                | d                       |                |
| PPTP Service IP<br>Address    | 0.0.0.0<br>Domain Name) | (IP Address or |
| Connection ID                 |                         | (Optional)     |
| MTU (546-1460)                | 1460                    |                |
| Maxinum idle<br>time(60~3600) | 300 seconds             |                |
|                               |                         |                |
| Connection Mod                | e keep-alive 🔻          |                |
| Connection Mod                | e keep-alive ▼          |                |

PPTP Account: Enter the PPTP Account provided by the ISP.

PPTP Password: Enter the password provided by the ISP.

Retype Password: Retype the password for confirmation purposes.

**PPTP Gateway:** If your LAN has a PPTP gateway, then enter that PPTP gateway IP address here. If you do not have a PPTP gateway, then enter the ISP's Gateway IP address above.

**IP Address:** This is the IP address provided by your ISP to establish a PPTP connection.

Connection ID: This is an optional ID given by the ISP.

**MTU:** This is optional. You can specify the maximum size of the packets transmitted to the Internet. Leave it as it is if you do not wish to set a maximum packet size.

**Maximum Idle Time:** You can specify an idle time threshold (minutes) for the WAN port. This means if no packet has been sent (no one using the Internet) during this specified period, the router will automatically end its connection with your ISP.

**Connection Mode:** Select the connection mode PPTP uses, it includes Keep-alive, auto-connect and manual-on.

**MPPE:** To enable or disable Microsoft Point-to-Point Encryption mode.

#### 2.4.6 L2TP

The L2TP window allows user to configure basic L2TP settings for the router.

|                               | L2TP                                   |
|-------------------------------|----------------------------------------|
| WAN Interface                 | Settings                               |
| WAN Interface<br>IP           | Static IP 🗸                            |
| MAC Cloning                   | Fnabled                                |
| MAC Address                   | 00 :00 :00 :00 :00 :00 ( Clone MAC     |
| IP Address                    | 0.0.0                                  |
| Subnet Mask                   | 255 .255 .255 .0                       |
| Gateway                       | 0.00.0                                 |
| L2TP Account<br>L2TP Password | <br> •••••                             |
| Retype password               |                                        |
| L2TP Service IP<br>Address    | 0.0.0.0 (IP Address or<br>Domain Name) |
| MTU (546-1460)                | 1460                                   |
| Maxinum idle<br>time(60∾3600) | 300 seconds                            |
| Connection Mode               | keep-alive 🔻                           |
|                               | OK Cancel                              |

L2TP Account: Enter the L2TP Account provided by the ISP.

L2TP Password: Enter the password provided by the ISP.

Retype Password: Retype the password for confirmation purposes.

**L2TP Gateway:** If your LAN has a L2TP gateway, then enter that L2TP gateway IP address here. If you do not have a L2TP gateway then enter the ISP's Gateway IP address.

IP Address: This is the IP address provided by your ISP to establish a L2TP connection.

**MTU:** This is optional. You can specify the maximum size of the packets transmitted to the Internet. Leave it as it is if you do not wish to set a maximum packet size.

**Maximum Idle Time:** You can specify an idle time threshold (minutes) for the WAN port. This means if no packet has been sent (no one using the Internet) during this specified period, the router will automatically end its connection with your ISP.

**Connection Mode:** To select L2TP connection mode, it includes keep-alive, autoconnect and manual-on.

#### 2.4.7 BigPond

BigPond is an Australian internet service provider and is a subsidiary of Telstra.

|                                | BigPond                        |            |
|--------------------------------|--------------------------------|------------|
| User Name                      |                                |            |
| Password                       | •••••                          |            |
| Please retype<br>your password | •••••                          |            |
| Authentication<br>Server       |                                |            |
| Request IP<br>address          |                                |            |
| MTU(576-1500)                  | 1500                           |            |
| MAC Cloning                    | F Enabled                      |            |
| MAC Address                    | 00 - 00 - 00 - 00 -<br>00 - 00 | Clone MAC) |

User Name: Enter the username provided by the Australian ISP.

Password: Enter the password provided by the Australian ISP.

Please retype your Password: Retype the password for confirmation purposes.

**Authentication Service:** Enter the Service name provided that your ISP requires it, otherwise leave it blank.

**Request IP address:** Enter the IP address of the device which you will clone.

**MTU:** This is optional. You can specify the maximum size of the packets transmitted to the Internet. Leave it as it is if you do not wish to set a maximum packet size.

MAC Cloning: Enable or disable MAC cloning option.

MAC Address: Enter the MAC address of the device you want to clone.

#### 2.4.8 DNS

Domain Name Servers are used to map an IP address to the equivalent domain name (e.g.www.waveplus.com). Your ISP should provide the IP address for one or more domain name servers.

|                                                                                                    | AS                                                                                                    | SUS RX3041 V2                                                                                                    |
|----------------------------------------------------------------------------------------------------|----------------------------------------------------------------------------------------------------|----------------------------------------------------------------------------------------------------|
|                                                                                                    | ASUS RX3041 V2                                                                                                    |                                                                                                    |
| Wizard<br>Status<br>▷ System<br>♥ WAN<br>→Connection<br>→DNS<br>▷ LAN<br>▷ NAT<br>▷ Firewall<br>▷ Routing<br>▷ UPnP | WAN / DNS     Static DNS Server     Domain Name Server     (DNS) Address     Secondary DNS Address     (optional)     OK | Enable     .     .     .     .     .     .     .     .     .     .     .     .     .     .     .     .     .     .     .     .     .     .     .     .     .     .     .     .     .     .     .     .     .     .     .     .     .     .     .     .     .     .     .     .     .     .     .     .     .     .     .     .     .     .     .     .     .     .     .     .     .     .     .     .     .     .     .     .     .     .     .     .     .     .     .     .     .     .     .     .     .     .     .     .     .     .     .     .     .     .     .     .     .     .     .     .     .     .     .     .     .     .     .     .     .     .     .     .     .     .     .     .     .     .     .     .     .     .     .     .     .     .     .     .     .     .     .     .     .     .     .     .     .     .     .     .     .     .     .     .     .     .     .     .     .     .     .     .     .     .     .     .     .     .     .     .     .     .     .     .     .     .     .     .     .     .     .     .     .     .     .     .     .     .     .     .     .     .     .     .     .     .     .     .     .     .     .     .     .     .     .     .     .     .     .     .     .     .     .     .     .     .     .     .     .     .     .     .     .     .     .     .     .     .     .     .     .     .     .     .     .     .     .     .     .     .     .     .     .     .     .     .     .     .     .     .     .     .     .     .     .     .     .     .     .     .     .     .     .     .     .     .     .     .     .     .     .     .     .     .     .     .     .     .     .     .     .     .     .     .     .     .     .     .     .     .     .     .     .     .     .     .     .     .     .     .     .     .     .     .     .     .     .     .     .     .     .     .     .     .     .     .     .     .     .     .     .     .     .     .     .     .     .     .     .     .     .     .     .     .     .     .     .     .     .     .     .     .     .     .     .     .     .     .     .     .     .     .     . |
| ₽ QoS<br>DDNS<br>Logout                                                                                             |                                                                                                    |                                                                                                    |

**Domain Name Server (DNS) Address:** This is the IP address of the DNS server provided by the ISP; or you can specify your own preferred DNS server IP address.

**Secondary DNS Address (optional):** This is optional. You can enter another IP address of the DNS server as a backup. The secondary DNS will be used when the above DNS fails.

### 2.5 LAN

#### 2.5.1 Settings

Configure the gateway address of the router. To dynamically assign the IP address for clients' PCs, enable the DHCP Server, set the lease time, and then specify the address range. Valid IP addresses consist of four numbers, which are separated by periods. The first three fields are the network portion ranging from 0 to 255, while the last field is the host portion ranging from 1 to 254.

| SUS Prod                                                                               | ASUS RX3041 V2                                    |                   |  |
|----------------------------------------------------------------------------------------|---------------------------------------------------|-------------------|--|
| Wizard<br>Status                                                                       | LAN / Settings                                    |                   |  |
| System                                                                                 | IP Address                                        | 192 . 168 . 1 . 1 |  |
| <ul> <li>✓ LAN</li> <li>→Settings</li> <li>→DHCP Client List</li> <li>▶ NAT</li> </ul> | Subnet Mask<br>The Gateway acts as DHCP<br>Server | 255.255.255.0     |  |
| <ul> <li>Firewall</li> <li>Routing</li> </ul>                                          | IP Pool Starting Address                          | 192.168.1. 2      |  |
| UPnP<br>QoS                                                                            | IP Pool Ending Address                            | 192.168.1. 254    |  |
| DDNS<br>Logout                                                                         | Lease Time                                        | Half hour 🔻       |  |
|                                                                                        | DNS Proxy                                         | Enabled           |  |

**IP address:** This is the router's LAN port IP address (Your LAN clients' default gateway IP address)

Subnet Mask: Specify a Subnet Mask for your LAN segment.

The Gateway acts as DHCP Server: You can enable or disable the DHCP server.

IP Pool Starting Address: Enter the first address assigned by the DHCP server.

IP Pool Ending Address: Enter the last address assigned by the DHCP server.

Lease Time: Enter the number of hours that a client can use the assigned IP address.

DNS Proxy: To enable or disable DNS Proxy.

#### 2.5.2 DHCP Client

The DHCP client list allows you to see which clients are connected to the router via IP address, host name, and MAC address.

|                                           |                | AS          | US RX3041            | L V2           |        |
|-------------------------------------------|----------------|-------------|----------------------|----------------|--------|
|                                           | t Name ASUS RX |             | :-+                  |                |        |
| Wizard<br>Status<br>System                | - LAN / DI     | ACP Client  | List                 |                |        |
| VAN                                       |                |             | DHCP Client List     |                |        |
| →Settings<br>→DHCP Client List            | Host Name      | IP Address  | MAC Address          | Remaining Time | Static |
| <ul> <li>NAT</li> <li>Firewall</li> </ul> | test-PC        | 192.168.1.2 | 00:13:D4:FC:C7:47    | 07:23:22       |        |
| <ul> <li>Routing</li> <li>UPnP</li> </ul> |                |             | (Refresh)            |                |        |
| QoS<br>DDNS                               |                | Sta         | tic Client Configura | tion           |        |
| Logout                                    | Host Name      |             |                      | 5456-6554      |        |
|                                           | IP Address     | 192.168.1.  |                      |                |        |
|                                           | MAC Address    | :           | :                    | : A            | dd)    |
|                                           |                |             | OK Cancel            | )              |        |

**DHCP Client List:** This page shows all DHCP clients (LAN PCs) currently connected to your network. It displays the IP address and the MAC address and Remaining Time of each LAN client. Use the Refresh button to get the lately updated situation

# 2.6 NAT

#### 2.6.1 Virtual Server

If you configure the router as a virtual server, remote users access services such as Web or FTP at your local site via public IP addresses can be automatically redirected to local servers configured with private IP address. In other words, depending on the requested service (TCP/UDP port number), the router redirects the external service request to the appropriate server.

| -    |        |
|------|--------|
| Fyan | nple:  |
| LAGI | iipic. |

| ID | Private IP   | Private Port | Туре | Public Port | Comment       |
|----|--------------|--------------|------|-------------|---------------|
| 1  | 192.168.1.20 | 200          | TCP  | 80          | Web Server    |
| 2  | 192.168.1.12 | 333          | TCP  | 21          | FTP Server    |
| 3  | 192.168.1.28 | 455          | TCP  | 23          | Telnet Server |

|                      |                     | ASUS         | RX3   | 041 V2      |           |          |
|----------------------|---------------------|--------------|-------|-------------|-----------|----------|
| SUS Produc           | tt Name ASUS RX3041 |              |       |             |           |          |
| Status               |                     |              |       |             |           |          |
| System               | Private IP          | Private Port | Туре  | Public Port | Comment   | Enable   |
| ▶ WAN                |                     |              |       |             |           | _        |
| V LAN                | 1, 192,168,1,20     | 200          | TCP - | 80          | Web Serve |          |
| →Virtual Server      | 2, 192,168,1,12     | 333          | TCP - | 21          | FTP       |          |
| →Special Application | 3. 192.168.1.18     | 455          | TCP - | 23          | Telnet    | <b>v</b> |
| →Port Mapping        | 4, 192,168,1.       | ·            | TCP - |             |           |          |
| →ALG<br>→DMZ         |                     | ·            |       |             |           |          |
| →OMZ<br>Firewall     | 5, 192,168,1,       |              | TCP - |             | J         |          |
| Routing              | 6. 192.168.1.       |              | TCP 🔻 |             |           |          |
| UPnP                 | 7. 192.168.1.       |              | TCP - |             |           | Г        |
| ▶ QoS                |                     |              | TCP - | -           | -         | Г        |
| DDNS                 | 8, 192,168,1.       |              | TCP V |             |           | 1        |
| Logout               | 9. 192.168.1.       |              | TCP 🔻 |             |           | Г        |

**Private IP:** This is the LAN client/host IP address to which the Public Port number packet will be sent.

**Private Port:** This is the port number (of the above Private IP host) to which the Public Port number below will be changed when the packet enters your LAN (to the LAN Server/Client IP)

**Type:** Select the port number protocol type (TCP, UDP or both). If you are not sure, leave it to be the default TCP protocol.

**Public Port:** Enter the service (service/Internet application) port number that will be re-directed to the above Private IP address host in your LAN.

Comment: The description of this setting.

Enabled: Enable the Virtual Server function.

#### 2.6.2 Special Application

Some applications require multiple connections, such as Internet gaming, video conferencing, Internet telephony and others. These applications cannot work when Network Address Translation (NAT) is enabled. If you need to run applications that require multiple connections, specify the port associated with an application in the "Trigger Port" out going port field, select the protocol type as TCP or UDP, then enter the public ports incoming port associated with the trigger port to open them for inbound traffic.

#### Example:

| ID | Trigger Port | Trigger Type | Public Port            | Public Type | Comment       |
|----|--------------|--------------|------------------------|-------------|---------------|
| 1  | 47624        | UDP          | 2300-2400, 28800-29000 | UDP         | MSN Game Zone |
| 2  | 47624        | UDP          | 2300-2400, 28800-29000 | TCP         | MSN Game Zone |
| 3  | 61112        | UDP          | 6112                   | UDP         | Battle.net    |

|                      |      |       |            |         | US   | 5 RX3041 V2            |      |   |            |         |
|----------------------|------|-------|------------|---------|------|------------------------|------|---|------------|---------|
| ISUS Produc          |      | _     | S RX3041 \ |         |      |                        |      | _ |            |         |
| Wizard               | -> N | AT /  | Specia     | al Appl | ica  | tion                   |      |   |            |         |
| Status               |      |       |            |         |      |                        |      |   |            |         |
| System               |      | Trig  | ger Port   | Trigger | Туре | Public Port            | Тур  | e | Comment    | Enabled |
| VAN VAN              |      |       | -          | -       |      |                        |      |   |            |         |
| LAN                  | 1.   | 47624 | ~ 47624    | UDP     | •    | 2300-2400, 28800-29000 | UDP  | - | MSN Game   |         |
| ✓ NAT                | 2.   | 47624 | ~ 47624    | UDP     | -    | 2300-2400, 28800-29000 | TCP  | - | MSN Game   | V       |
| →Virtual Server      | 2.   | 47024 | NJ47024    | UDF     |      | 2300-2400, 20000-29000 | TUCE |   | Inon Game  |         |
| →Special Application | 3.   | 6112  | ~ 6112     | UDP     | -    | 61112                  | UDP  | - | Battle.Net |         |
| →Port Mapping        | 4.   |       |            | ТСР     |      |                        | TCP  |   |            | F       |
| →ALG                 | 4.   |       | ~          | TCP     |      |                        | TCP  | - | 1          |         |
| →DMZ                 | 5.   |       |            | TCP     |      |                        | TCP  | - |            |         |

**Trigger Port:** This is the outgoing (Outbound) range of port numbers for this particular application.

**Trigger Type:** Select the type of outbound port protocol; it may be "TCP", "UDP" or "Both".

**Public Port:** Enter the Incoming (Inbound) port or port range for this type of application (e.g. 2300-2400, 47624)

Public Type: Select the type of In-bound port protocol: "TCP", "UDP" or "Both".

**Comment:** The description of this setting.

**Enable:** Enable the Special Application function.

#### 2.6.3 Port Mapping

This function allows one or more public IP addresses to be shared by multiple internal users. Enter the Public IP address you desire to share into the Global IP field. Enter a range of internal IP that will share the global IP.

|                          | <b>ASUS</b> RX3041 V2  |               |       |          |         |
|--------------------------|------------------------|---------------|-------|----------|---------|
| SUS Produ                | ct Name ASUS RX3041 V2 |               |       |          |         |
| Wizard                   | NAT / Port Ma          | pping         |       |          |         |
| Status<br>System         | Server IP              | Mapping Ports | Туре  | Comment  | Enabled |
| LAN                      | 1, 192.168.1.          |               | TCP - |          | Г       |
| ✓ NAT<br>→Virtual Server | 2. 192.168.1.          |               | TCP - | <u> </u> |         |
| →Special Application     | 3. 192.168.1.          |               | TCP - |          |         |
| →Port Mapping<br>→ALG    | 4. 192.168.1.          |               | TCP 👻 |          |         |
| →DMZ                     | 5. 192.168.1.          |               | TCP - |          | Г       |
| Firewall Routing         | 6. 192.168.1.          |               | TCP 👻 |          |         |
| UPnP UPnP                | 7. 192.168.1.          |               | TCP - |          |         |
| QoS<br>DDNS              | 8. 192.168.1.          |               | TCP 👻 |          |         |
| Logout                   | 9. 192.168.1.          |               | TCP - |          |         |
|                          | 10. 192.168.1.         |               | TCP - |          |         |

Server IP: Enter the NAT server IP address.

Mapping Ports: Enter the port number to which the NAT server maps.

Type: Select the type of the In-bound port protocol: "TCP", "UDP" or "Both"

Comment: The description of this setting.

Enabled: Enable the Port Mapping function.

#### 2.6.4 ALG

The ALG (Application Layer Gateway) window allows users to configure ALG settings for the router.

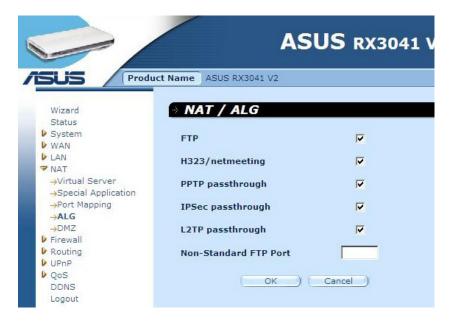

**ALG (Application Layer Gateway):** You can choose to enable ALG, and then the router will let that application correctly pass though the NAT gateway.

#### 2.6.5 DMZ

If you have a client PC that cannot run Internet application properly from behind the NAT firewall or after configuring the Special Applications function, then you can open the client up to unrestricted two-way Internet access. Enter the IP address of a DMZ host to this screen. Adding a client to the DMZ (Demilitarized Zone) may expose your local network to a variety of security risks, so you can only use this option as a last resort.

|                                                          |                                   | <b>ASUS</b> RX3041 V2                    |
|----------------------------------------------------------|-----------------------------------|------------------------------------------|
| Wizard<br>Status                                         | t Name ASUS RX3041 \              | /2                                       |
| System                                                   |                                   | DMZ Setting                              |
| LAN<br>NAT                                               | Enabled                           | E                                        |
| →Virtual Server<br>→Special Application<br>→Port Mapping |                                   | Add a DMZ Hos                            |
| →ALG                                                     | Public IP Address                 | 0.0.0.0 👻                                |
| →DMZ<br>Firewall<br>Routing                              | IP Address of<br>Virtual DMZ Host | 192.168.1. Add )                         |
| VPnP<br>VOoS                                             |                                   |                                          |
| DDNS                                                     | Exis                              | ting Virtual DMZ Hosts                   |
| Logout                                                   | Public IP Address                 | IP Address of Action<br>Virtual DMZ Host |
|                                                          | C                                 | OK ) Cancel )                            |

DMZ (Demilitarized Zone): Enable/disable DMZ.

**Public IP Address:** The IP address of the WAN port or any other Public IP addresses provided by your ISP.

IP Address of Virtual DMZ Host: Enter the DMZ host IP address.

# 2.7 Firewall

#### 2.7.1 Option

The router provides extensive firewall protection by restricting connections to reduce the risk of intrusion and defending against a wide array of common hacker attacks. However, for applications that require unrestricted access to the Internet, you can configure a specific client/server as a demilitarized zone (DMZ).

|               | 2/                           | ASUS RX3041                                    | . V2                                   |
|---------------|------------------------------|------------------------------------------------|----------------------------------------|
| 151           | JS Produ                     | ASUS RX3041 V2                                 |                                        |
| St            | izard<br>atus                | • Firewall / Options                           |                                        |
| V Sy          | /stem<br>AN                  | Enable/Disable                                 |                                        |
| ₽ LA          |                              | Enable/Disable                                 |                                        |
| ▶ NA<br>▼ Fir | rewall                       | Options                                        |                                        |
|               | Dptions<br>Access Control    | Discard PING from WAN side                     | Γ                                      |
|               | JRL Filtering<br>MAC Control | Deny PING to the Gateway                       |                                        |
| ₽ Ro          | outing<br>Pop                | Drop Port Scan Packets                         |                                        |
| V Qa          |                              | Deny to Scan Security Port (113)               | <b>v</b>                               |
|               | gout                         | Discard NetBios Packets                        | Ē                                      |
| -             |                              | Deny Fragment Packets                          | Ē                                      |
|               |                              | Disable ICMP Packets When Error is Encountered |                                        |
|               |                              | Disable ICMP Packets when Error is Encountered |                                        |
|               |                              | IP Spoofing                                    |                                        |
|               |                              | Smurf Attack                                   |                                        |
|               |                              | Ping of Death                                  |                                        |
|               |                              | Land Attack                                    |                                        |
|               |                              | Snork Attack                                   |                                        |
|               |                              | UDP Port Loop                                  |                                        |
|               |                              | TCP Null Scan                                  | <b>v</b>                               |
|               |                              | Syn Flood Threshold                            | <b>300</b> packets per second (1-3000) |

**Firewall Options:** Select the functions that firewall supports. The selections include Enable Hacker Attack Protect, Discard PING from WAN side, Deny PING to the Gateway, Drop Port Scan packets, Allow to Scan Security Port (113), Discard NetBios Packets, Accept Fragment Packets and Send ICMP Packets When Error is Encountered.

#### 2.7.2 Access Control

You can filter Internet access for local clients based on IP addresses, port, application types, (i.e., HTTP port), and time of day.

For example, this screen shows that clients in the address range 192.168.1.50-99 are permanently restricted from using FTP (Port 21), while clients in the address range 192.168.1.110-119 are blocked from browsing the Internet from Monday through Friday.

| -/                             |                                 |             | AS        | US R            | X30                                                                                                    | 41 V                      | 2         |        |        |
|--------------------------------|---------------------------------|-------------|-----------|-----------------|----------------------------------------------------------------------------------------------------|---------------------------|-----------|--------|--------|
| ISUS Product                   | Name ASUS RX3                   | 8041 V2     |           |                 |                                                                                                    |                           |           |        |        |
|                                | • Firewall ,                    | / Acc       | ess C     | ontrol          |                                                                                                    |                           |           |        |        |
| Status<br>System               | V                               |             |           | Acces           | s Cont                                                                                                    | rol                       |           |        |        |
| VAN                            |                                 |             |           |                 | 5 COIIC                                                                                                    |                           |           |        |        |
| NAT                            | Client Filter                   |             |           | Enable          |                                                                                                    |                           |           |        |        |
| ✓ Firewall<br>→Options         | -                               |             |           |                 |                                                                                                    |                           |           |        | -      |
| →Options                       | 1                               |             | 1         | Configure       | Client                                                                                                    | Filter                    |           |        |        |
| →URL Filtering<br>→MAC Control | Active                          | Enable      |           |                 |                                                                                                    |                           |           |        |        |
| Routing                        | IP Address                      | 192.16      | 58.1. 110 | ~ 192.16        | 8.1. 19                                                                                                    | 9                         |           |        |        |
| UPnP<br>V QoS                  | Port                            | 80          | ~ 80      |                 |                                                                                                    |                           |           |        |        |
| DDNS                           |                                 | -           |           |                 |                                                                                                    |                           |           |        |        |
| Logout                         | Туре                            | TCP         | -         |                 |                                                                                                    |                           |           |        |        |
|                                | Block Time                      | 🕶 Alv       | ways C    | Block           |                                                                                                    |                           |           |        |        |
|                                | Day                             | <b>□</b> su | IN 🔽 MO   |                 | WED                                                                                                    | 🔽 тни 🖪                   | FRI 🗖 SAT | г      |        |
|                                | Time                            | 0.002       | am 🔻 a    | 0:00am •        |                                                                                                    |                           |           |        |        |
|                                |                                 |             |           | 0.000111        | in the second second second second second second second second second second second second second second second |                           |           |        |        |
|                                | Comment                         | HTTP        |           |                 |                                                                                                    |                           |           |        | (dd)   |
|                                | -                               |             |           |                 |                                                                                                    |                           |           |        | _      |
|                                | 10 <sup>1</sup>                 |             |           | Existing        | Client                                                                                                    | Filter                    |           |        |        |
|                                | IP Address                      | Port        | Туре      | Block I<br>Time | Day                                                                                                    | Time                      | Comment   | Active | Action |
|                                | 192.168.1.50~<br>192.168.1.99   | 21~<br>21   | tcp       | Always          |                                                                                                    | 0:00<br>am~<br>0:00       | FTP       | Enable |        |
|                                |                                 |             |           |                 |                                                                                                    | am                        |           |        |        |
|                                | 192.168.1.110~<br>192.168.1.199 |             | tcp       | Always          | MON<br>TUE<br>WED<br>THU<br>FRI                                                                                 | 0:00<br>am~<br>0:00<br>am | НТТР      | Enable |        |
|                                |                                 |             | C         | ок)             | Can                                                                                                    | cel_)                     |           |        |        |

#### 2.7.3 URL Filtering

To configure the URL Filtering feature, please specify the web sites (www.somesite. com) and/or web URLs containing the keyword you want to filter on your network.

| A                        | SUS RX3041 V2                                                                                                    |                                                                                                    |
|--------------------------|----------------------------------------------------------------------------------------------------|----------------------------------------------------------------------------------------------------|
| duct Name ASUS RX3041 V2 |                                                                                                    |                                                                                                    |
| Firewall / URL F         | iltering                                                                                                    |                                                                                                    |
| Enable URL Filter        |                                                                                                    |                                                                                                    |
| IP                       | URL filter string                                                                                                    | Enable                                                                                                    |
| 1 102 169 1 10 20        | www.comesite.com                                                                                                    |                                                                                                    |
| 2. 192.168.1.            |                                                                                                    |                                                                                                    |
| 3. 192.168.1.            |                                                                                                    |                                                                                                    |
| 4. 192.168.1. ~          |                                                                                                    |                                                                                                    |
| 5. 192.168.1.            |                                                                                                    |                                                                                                    |
| 6. 192.168.1. ~          |                                                                                                    |                                                                                                    |
| 7. 192.168.1.            |                                                                                                    |                                                                                                    |
| 8. 192.168.1.            |                                                                                                    |                                                                                                    |
| 9, 192.168.1, ~          |                                                                                                    |                                                                                                    |
| 10, 192,168,1            |                                                                                                    |                                                                                                    |
|                          | duct Name ASUS RX3041 V2<br>→ Firewall / URL F<br>Firewall / URL F<br>Fable URL Filter<br>IP<br>1. 192.168.1,10 ~ 20<br>2. 192.168.1,10 ~ 20<br>2. 192.168.1,10 ~ 20<br>3. 192.168.1,10 ~ 20<br>5. 192.168.1,10 ~ 20<br>6. 192.168.1,10 ~ 20<br>7. 192.168.1,10 ~ 20<br>8. 192.168.1,10 ~ 20<br>9. 192.168.1,10 ~ 20<br>192.168.1,10 ~ 20<br>192.168.1,10 ~ 20 192.168.1,10 ~ 20<br>192.168.1,10 ~ 20 | Firewall / URL Filtering         IP       URL filter string         1.       192.168.1, 10       ~20         2.       192.168.1, 10       ~20         3.       192.168.1, ~       ~         4.       192.168.1, ~       ~         5.       192.168.1, ~       ~         6.       192.168.1, ~       ~         7.       192.168.1, ~       ~         8.       192.168.1, ~       ~         9.       192.168.1, ~       ~ |

#### 2.7.4 MAC Control

The MAC Control window allows user to block certain client PCs' access to the Internet based on MAC address.

|                                           | uct Name ASUS RX3041 V2 | ASUS RX3041 V2                                                                                                |
|-------------------------------------------|-------------------------|----------------------------------------------------------------------------------------------------|
| Wizard<br>Status                          | * Firewall / MAC        | C Control                                                                                                    |
| System                                    |                         | MAC Control                                                                                                   |
| VAN<br>LAN                                | MAC Address Control     | Disable MAC Address Control function                                                                          |
| ✓ Firewall<br>→Options<br>→Access Control |                         | Deny Internet access for the following MAC addresses<br>Allow Internet access for the following MAC addresses |
| →URL Filtering                            | MAC Address             |                                                                                                    |
| Routing     UPnP     OoS                  | Comment                 | Add                                                                                                    |
| DDNS<br>Logout                            |                         |                                                                                                    |
|                                           |                         | Existing MAC Filter                                                                                           |
|                                           | MAC Address             | Comment Actio                                                                                                 |
|                                           |                         | OK Cancel                                                                                                    |

**MAC Address Control:** This function allows user to determine whether to filter out or accept the following MAC address that attempts to connect to the internet.

Configure MAC Filter: Enter the MAC address to filter out or to accept.

## 2.8 Routing

#### 2.8.1 Routing Table

The Routing Table window displays the current routing information in the system.

|                                                                                                    |                       |               | SUS R       | X304   | 41 V2     |
|----------------------------------------------------------------------------------------------------|-----------------------|---------------|-------------|--------|-----------|
| Wizard<br>Status                                                                                                    | oduct Name ASUS R     | / Routing     |             |        | _         |
| WAN                                                                                                    |                       | Routing       | Table List  |        |           |
|                                                                                                    | Destination<br>LAN IP | Subnet Mask   | Gateway     | Metric | Interface |
| Firewall Routing                                                                                                    | 192.168.1.0           | 255.255.255.0 | 192.168.1.0 |        |           |
| <ul> <li>⇒Routing Table</li> <li>⇒Static Routes</li> <li>⇒Dynamic Routing</li> <li>UPnP</li> <li>QoS</li> <li>DDNS</li> <li>Logout</li> </ul> |                       |               | efresh)     |        |           |

#### 2.8.2 Static Routes

A static route is a pre-determined pathway that network information must travel toreach a specific host or network.

|                                                                                                    | A                                                                                                    | SUS RX30                      | 41 V2      |        |
|----------------------------------------------------------------------------------------------------|----------------------------------------------------------------------------------------------------|-------------------------------|------------|--------|
| Wizard<br>Status<br>System<br>WAN<br>LAN<br>LAN<br>Kirewall<br>Routing<br>Static Routes<br>Static Routes<br>UPnP | uct Name ASUS RX3041 V2<br>Routing / Stati<br>Sta<br>Destination Network<br>IP<br>Subnet Mask<br>Gateway IP | c Routes tic Routes Configura | tion<br>_) | -      |
| QoS<br>DDNS                                                                                                    |                                                                                                    | xisting Static Route          | s          |        |
| Logout                                                                                                    | Destination LAN IP                                                                                          | Subnet Mask                   | Gateway    | Action |

Destination LAN IP: The network address of destination network.

Subnet Mask: The subnet mask of destination network.

**Gateway:** The next stop gateway of the path toward the destination network. This is the IP of the neighbor router that this router should communicate with on the path to the destination network.

#### 2.8.3 Dynamic Routing

Dynamic Routing can be used to cache routes learned by routing protocols, thus allowing the automation of static routing maintenance. The router, using the RIP (Routing Information Protocol), determines the network packet's route based on the fewest number of hops between the source and the destination. In this case, you can automatically adjust to physical changes in the network layout.

|                                                      |                        | <b>ASUS</b> RX3041 V2 |
|------------------------------------------------------|------------------------|-----------------------|
|                                                      | ct Name ASUS RX3041 V2 | namia Dautina         |
| Wizard<br>Status                                     | Routing / Dyn          | amic Routing          |
| Status<br>System                                     | Enable RIP             | 🗖 Enable              |
| LAN<br>NAT                                           | Working Mode           | ₢ Router C Gateway    |
| <ul> <li>Firewall</li> <li>Routing</li> </ul>        | Listen Mode            | Disabled 👻            |
| →Routing Table<br>→Static Routes<br>→Dynamic Routing | Supply Mode            | Disabled 👻            |
| UPnP                                                 |                        | OK Cancel             |
| QoS<br>DDNS<br>Logout                                |                        |                       |

Working Mode: Select the router acts as router or gateway.

**Listen Mode:** Enable this mode to allow RIP server to receive routing information and update the routing information.

**Supply Mode:** Enable this mode to allow RIP server to send out routing information and update the routing information.

#### 2.9 UPnP

#### 2.9.1 Settings

UPnP (Universal Plug and Play) allows automatic discovery and configuration of equipment attached to your LAN. UPnP is supported by Windows ME, XP, or later. It provides compatibility with networking equipment, software and peripherals of over 400 vendors that cooperate in the Plug And Play forum.

|                                       | ASU                         | <b>IS</b> RX3041 V2 |
|---------------------------------------|-----------------------------|---------------------|
| ISUS Prod                             | ASUS RX3041 V2              |                     |
| Wizard<br>Status                      | UPnP / Settings             |                     |
| VAN                                   | Enable UPnP                 | Enabled             |
| LAN<br>NAT                            | UPnP Port Number            | 1900                |
| Firewall<br>Routing                   | Advertise Time( 60 - 1800 ) | 1800 seconds        |
| ✓ UPnP     →Settings     Port Mapping | (OK                         | Cancel              |
| →Port Mapping<br>QoS<br>DDNS          |                             |                     |
| Logout                                |                             |                     |

**UPnP Settings:** You can Enable or Disable UPnP feature here.

#### 2.9.2 Port Mapping

The Port Mappings window displays all UPnP ports mapping information.

|                                                                                                    | ASUS RX3041 V2                                                                           |
|----------------------------------------------------------------------------------------------------|------------------------------------------------------------------------------------------|
| Wizard<br>Status<br>V System                                                                                                    | UPnP / Port Mapping                                                                      |
| <ul> <li>WAN</li> <li>LAN</li> <li>NAT</li> <li>Friewall</li> <li>Routing</li> <li>UPnP</li> <li>→Settings</li> <li>→Port Mapping</li> <li>QoS</li> <li>DDNS</li> <li>Logout</li> </ul> | Remote External Internal Internal Protocol Duration Description<br>Host Port Client Port |

# 2.10 QoS

QoS (Quality of Service). This option will provide better service of selected network traffic over various technologies. Deploying QoS management to guarantee that all application receive the service levels required and sufficient bandwidth to meet performance expectations is indeed one important aspect of modem enterprise network.

#### 2.10.1 Port Base

Port Base feature is the solution for managing and avoiding congestion where the network meets limited broadband bandwidth. The network traffic can be set maximum rate limits by per-port. You can control bandwidth according to which of the physical LAN ports and WAN port of your computer or device is plugged into.

|                                               | ASI                         | JS R  | X3041 V2 |
|-----------------------------------------------|-----------------------------|-------|----------|
| SUS / F                                       | Product Name ASUS RX3041 V2 |       |          |
| Wizard<br>Status                              | 🖲 QoS / Port Base           |       |          |
| ▶ System                                      | Enable Port Rate Control    | En En | able     |
| VAN<br>LAN                                    | LAN-1                       | 0     | Kbps     |
| <ul> <li>Firewall</li> <li>Routing</li> </ul> | LAN-2                       | o     | Kbps     |
| ▶ UPnP<br>▼ QoS                               | LAN-3                       | 0     | Kbps     |
| →DSCP                                         | LAN-4                       | o     | Kbps     |
| DDNS<br>Logout                                | WAN                         | 0     | Kbps     |
|                                               | OK                          | Can   | cel )    |

Enable Port Rate Control: Make the check mark to enable Port Base function.

**LAN-1 ~4 / WAN:** Key in the rate value from 1 ~ 100000 (Default is 0). QoS' Port base feature let you assign a High or Low traffic (data) priority to LANs and WAN port. You can enable Port rate control and set an ingress rate limit of Tx/Rx bandwidth traffic.

#### 2.10.2 DSCP

DSCP (Differentiated Services Code Point) means the traffic classification based on the packet's IP precedence making. (To manages and avoid traffic congestion by defining inbound and outbound priority rules for each device on the Router). These rules determine the priority that packets, traveling through the device, will receive. You can set the queue weight value to arrange the traffic usage, and decide which DSCP value will use the corresponding queue.

|                                      |                         | ASUS R        | X304       | 1 V2   |        |
|--------------------------------------|-------------------------|---------------|------------|--------|--------|
| ASUS Proc                            | uct Name ASUS RX3041 V2 |               |            |        |        |
| Wizard<br>Status                     | • QoS / DSCP            |               |            |        |        |
| System                               |                         | DSCP Weight S | ietting    |        |        |
| LAN                                  | Enable DSCP             | L e           | Enable     |        |        |
| NAT     Firewall     Routing         | High queue weight       | 8             | (1-15)     |        |        |
| UPnP                                 | Medium queue weigh      | t 4           | (1-15)     |        |        |
| ✓ QoS<br>→Port Base<br>→DSCP<br>DDNS | Low queue weight        | 2             | (1-15)     |        |        |
| Logout                               |                         | DSCP Rules Se | etting     |        |        |
|                                      | Enable Rule             | Γ.            | Enable     |        |        |
|                                      | DSCP value              |               | (0-63)     |        |        |
|                                      | Queue map               | Lov           | v Priority | -      |        |
|                                      | Description             |               |            |        |        |
|                                      |                         | Add           | )          |        |        |
|                                      |                         | Rules Listi   | ng         |        |        |
|                                      | DSCP value Que          | eue map Deso  | cription   | Active | Action |
|                                      | C                       | ок ) ( Са     | ancel)     |        |        |

After checked Enable DSCP, more settings will be explored.

High queue weight: Set weight value for the highest priority.

Medium queue weight: Set weight value for the medium priority.

Low queue weight: Set weight value for the lowest priority.

For High queue, Medium queue, and Low queues, setting different weight for them are to assign different throughput for these priorities.

The default values are: High queue: Medium queue: Low queue = 8:4:2

That means High queue's throughput should be double of Medium queue and quadruple of Low queue. You can change the weight by your need. Of course, you should not assign the bigger weight value for lower priorities. That are illegal input and error message will alert.

Enable Rule: Check to active the rule and verse versa.

DSCP value: Set the DSCP for this rule. Range of this number is from 0 to 63.

Queue map: Map a High, Medium or Low queue to this DSCP value.

**Description:** Text field to enter the name or notes for this rule.

Rules Listing: After rules are added, it will be listed in this table.

# 2.11 DDNS

DDNS (Dynamic DNS) provides you on the Internet with a method to tie their domain name to a computer or server. DDNS allows your domain name to follow your IP address automatically by changing your DNS records when your IP address changes.

|          |                             | ASUS RX3041 V2        |
|----------|-----------------------------|-----------------------|
| sus / 🛛  | Product Name ASUS RX3041 V2 | 2                     |
| Wizard   | DDNS                        |                       |
| Status   |                             |                       |
| System   |                             | C Enabled C Disable   |
| WAN      |                             | Chabled ** Disable    |
| LAN      | Host Name                   |                       |
| NAT NAT  | nost name                   |                       |
| Firewall | DDNS Server                 | dyndns.org 👻          |
| Routing  |                             | -,                    |
| VPnP     | User Name                   |                       |
| V QoS    |                             |                       |
| DDNS     | Password                    |                       |
| Logout   |                             |                       |
|          | DDNS Update Interv          | al 0 (0-86400)minutes |

DDNS: Enable/Disable the DDNS function of this router.

#### 2.12 Help Information

The help information displays on the right side of some screens. All the router functions are described and some technical terms are listed in the help information.

|                                                                                                    | ASUS RX3041 V2                                                                                                    |                                                                                                    |
|----------------------------------------------------------------------------------------------------|----------------------------------------------------------------------------------------------------|----------------------------------------------------------------------------------------------------|
| Wizard<br>Status                                                                                                    | → System / Administrator                                                                                                    | Password Settings                                                                                                    |
| -Settings Administrator -Firmware Upgrade -Configuration Tools -Log VMAN LAN LAN KAT Firewall Routing UPAP QoS DDNS | Password Settings       User Name     admin       Current Password        New Password        Re-type Password        Idle Time Out     300       Seconds (0: No timeout) | <ul> <li>Password Settings         In this page,you can             change your             administrator's             password.     </li> <li>Remote             Management             IP address : defined             special IP for remote             management , you             should enter the IP     </li> </ul> |
| Logout                                                                                                    | Remote Management<br>Enabled<br>IP Address 0.0.0.0<br>Port 9080<br>OK Cancel<br>Help Information                                                                          | here ( note : ISP<br>provide more than 1 IP<br>address , you should<br>enable ( does ISP<br>provide more IP<br>address ?) , and the IP<br>address should match<br>with remote<br>management IP )<br>Port : the remote<br>management port !                                                                                    |

# 2.13 Log out

Click **Logout** in the task bar to initiate the router logout process.

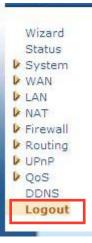

Click **OK** to logout the router utility.

| Logout                 |
|------------------------|
| Information            |
| Do you want to logout? |
|                        |